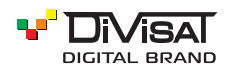

# **ПАСПОРТ**

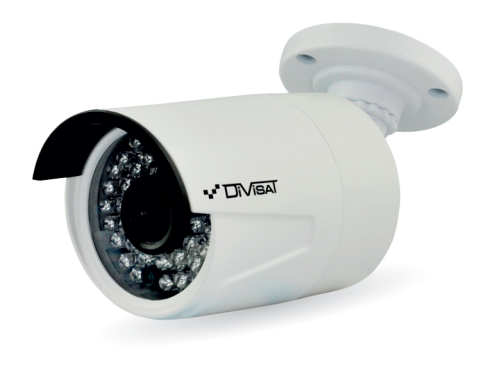

#### **IP-ВИДЕОКАМЕРА ЦИЛИНДРИЧЕСКАЯ**

# **DVI-S125 POE LV v2.0**

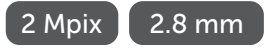

Благодарим вас за использование нашего продукта. Прочитайте это руководство перед ИСПОЛЬЗОВАНИАМ

## 1. Комплектация.

1. После получения продукта, откройте упаковку и проверьте внешний вид на предмет очевидного повреждения.

2. Проверьте комплектацию по указанному ниже списку:

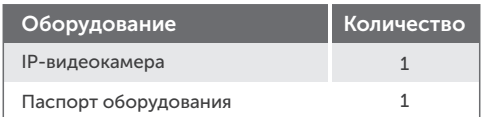

# **(?)** Внимание!

Сведения, представленные в данной инструкции. верны на момент публикации инструкции. Производитель оставляет за собой право в одностороннем порядке, без уведомления потребителя, вносить изменения в конструкцию изделия и комплектацию для улучшения их технологических и эксплуатационных параметров.

# 2. Примечания к продукту

Благодарим вас за покупку нашей IP-видеокамеры. Внимательно прочитайте следующее руководство, чтобы правильно использовать данное устройство.

- 1. Убедитесь, что источник питания исправен и выдает DC 12B.
- $2.$ Пользователи должны следовать руководству производителя для установки устройства.
- $\overline{3}$ . Запрещается направлять объектив видеокамеры на яркий свет в течение длительного времени.
- $\overline{4}$ . Если, в процессе использования оборудования, на объектив попала грязь или брызги воды, то для его чистки используйте сухую мягкую ткань.
- 5. Видеокамера не должна устанавливаться под кондиционером или другими устройствами, выделяющими конденсат, иначе изображение с нее станет размытым, так как объектив покроется влагой.
- 6. При установке, ремонте или чистке оборудования, убедитесь, что питание отключено.
- $7.$ Оборудование не должно быть установлено в условиях высокой температуры и вблизи источника тепла. Обратите внимание на вентиляцию.
- 8. Во избежание повреждения и поражения электрическим током, запрещено устанавливать и демонтировать оборудование, не имея необходимого навыка и специализации.
- 9. Запрещается использование данного оборудования в условиях сильного электромагнитного поля и лазерного луча.
- 10. Если в месте установки и эксплуатации оборудования есть вероятность поражения молнией, примите меры громозащиты и установите заземление.

#### $<sup>①</sup>$  Внимание!</sup>

- Электропитание должно пройти сертификацию безопасности. Его выходное напряжение, ток и полярность должны соответствовать требованиям данного оборудования.
- Установите громозащитные устройства или отключите питание во время грозы и молнии.
- Для передачи высококачественного видео, убедитесь, что сетевое подключение является стабильным и высокоскоростным.

## 3. Основные функции

1. Данная видеокамера компенсирует заднюю засветку, поддерживая функцию BLC.

- 2. Поддержка двух потоков.
- 3. Поддержка настроек цвета, яркости, насыщен-
- ности и настроек цифрового масштабирования.
- 4. Поддержка передачи видео в реальном времени.
- 5. Поллержка летекции движения.
- 6. Протокол подключения ONVIF 2.4.
- 7. Поддержка доступа Р2Р.

#### 4. Подключение

1. Подключите IP-видеокамеру к ПК через сетевой кабель. Питание к видеокамере подключите от адаптера DC 12В. Подождите несколько секунд. пока видеокамера запустится и приступайте к следующему пункту.

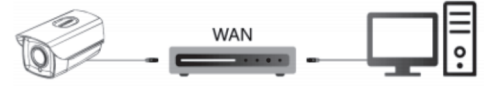

#### 2. Подключение через маршрутизатор или коммутатор.

2.1. Вариант-1. Подключите видеокамеру UTP кабелем к коммутатору через LAN кабель и подайте питание 12В.

2.2. Вариант-2. Используйте РоЕ-сплиттер, в таком случае не надо подключать дополнительно адаптер питания. Подождите несколько секунд и приступайте к следующему пункту.

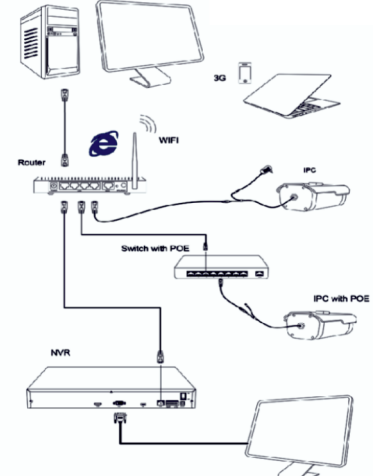

#### Проверка подключения.

1. Заволской IP-алрес вилеокамеры 192.168.1.100. маска полсети 255.255.255.0. шлюз 192.168.1.1. Установите компьютеру IP-адрес в том же сегменте сети, что и вилеокамеры, например 192.168.1.69, и такую же маску подсети и шлюз что и у IPвилеокамеры

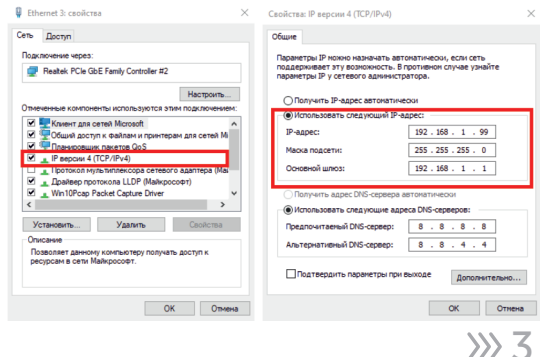

2. Для того, чтобы удостовериться в правильной настройке сети на ПК, вам необходимо зайти в меню Пуск > Выполнить (поиск), набрать команду «cmd», нажать клавишу ввод. Введите в командной строке «ping 192.168.1.100». Если команда ping выполнена успешно (как показано на рисунке ниже), то IP-видеокамера работает в нормальном режиме и сеть подключена правильно.

s\user>ping 192.168.1.100 .<br>Са Ріпе для 192.168.1.100

Если вы увидите сообщение что «Узел недоступен» (как показано на рисунке ниже), то проверьте IP-адрес, настройки ПК и подключение к сети.

# יר.<br>140 – 140 ל140 – 140 ка Ping для 192.168.1.100<br>тов: отправлено = 4. полу

# 5. Поиск видеокамеры в сети и изменение сетевых настроек.

1. Установите программное обеспечение для поиска.

Запустите программу «DiviceManager». Вам откроется окно, как показано на рисунке.

2. Изменения настроек IP-видеокамеры: Для изменения настроек, следуйте следующим пунктам и руководствуйтесь картинкой ниже:

- 1. Нажмите на «IP Search».
- 2. Выберите в списке необходимую видеокамеру и установите «галочку» напротив нее.
- 3. Укажите пароль от вашей видеокамеры, по умолчанию - 12345678 или «пустой» и пропишите новые сетевые настройки.
- 4. Для применения настроек нажмите кнопку «Modify».

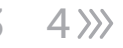

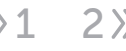

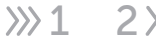

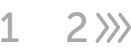

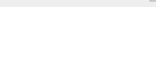

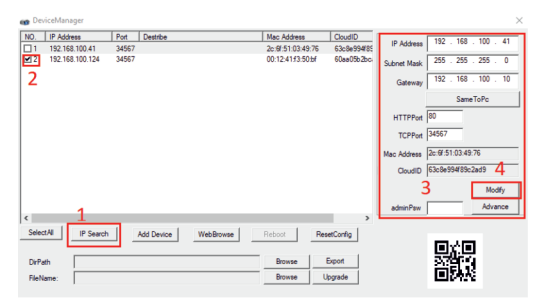

**DiviceManager** 

# 6. Подключение к видеокамере через IE

1. Настройки браузера:

Откройте браузер IE, кликните на значок шестеренки в правом верхнем углу > Свойства браузера> Безопасность> другой> элементы ActiveX и модули управления> выберите везде -«разрешить».

2. Введите в адресную строку браузера IE (версия IE 11 и выше) IP-адрес вашей видеокамеры.

Пример ссылки: http://192.168.1.100 (необходимо указывать IP-адрес своей видеокамеры!)

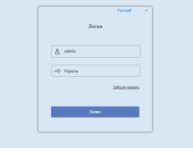

#### 3. Установка плагинов:

После подключения IP-видеокамеры и ввода ее IP-адреса в IE, вам необходимо установить плагины на компьютер. Для установки плагина его необходимо скачать с сайта https://satvisioncctv.ru/ в разделе камеры «Плагин для ВЕБ интерфейса». Кликните на всплывающее окно «ОК» и установите, как показано на рисунке:

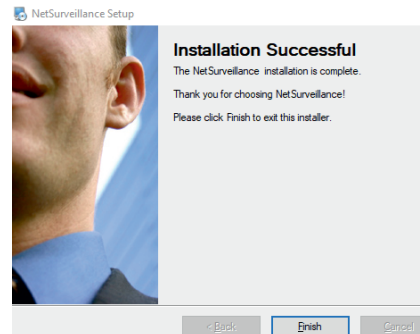

Installation Successful The NetSurveillance installation is complete Thank you for choosing NetSurveillance! Please click Finish to exit this installer

#### 4. Вход в видеокамеру:

Откройте веб-браузер и введите имя пользователя и пароль. Имя пользователя по умолчанию: admin. Пароль по умолчанию:  $35\sqrt{5}$ 12345678 или «пустой».

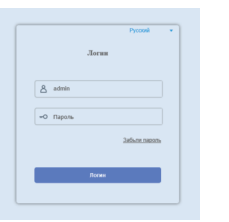

# 7. Подключение к видеокамере через CMS (ПК)

#### 1. Установите на компьютер программное обеспечение CMS клиент.

Для установки, запустите «CMS setup». После успешной установки, дважды кликните на ярлык «СМЅ» лля запуска

#### 2. Добавление вилеокамер.

Запустите «СМЅ». Вам откроется главное меню. Выбираете пункт «Система» > «Устройства». Создайте область с вашим названием, после этого нажмите на добавленную область и нажмите на «Устройство».

Лалее вам необхолимо выбрать нужную вилеокамеру, указать логин и пароль от видеокамеры (по умолчанию логин: admin, пароль: 12345678 или «пустой»). Затем нажмите кнопку «ОК». Видеокамера будет добавлена.

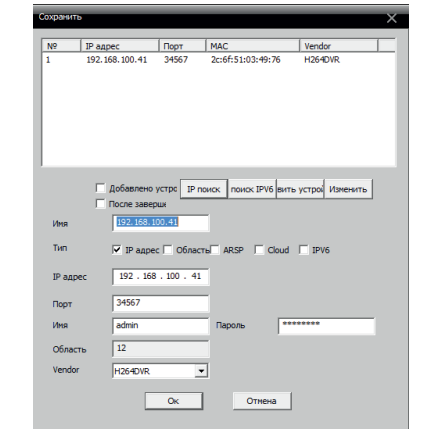

3. Просмотр видео.

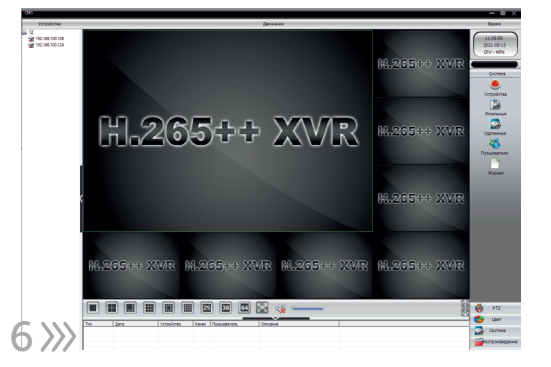

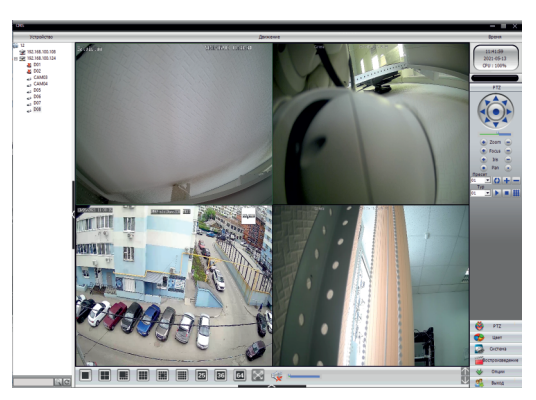

# 8. Подключение к видеокамере через мобильное приложение

1. Для удаленного просмотра видео с вашей видеокамеры на мобильном устройстве, вам необходимо скачать и установить приложение

ХМЕуе, которое вы можете скачать в Play Market или App Store. После установки запустите приложение.

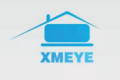

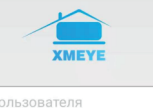

# Имя пользователя

 $\circledcirc$ 

**Bañuna** na

#### 2. Добавление устройства:

Для добавления устройства, вам необходимо зарегистрироваться. После регистрации добавьте устройство. Для этого нажмите кнопку «Устройство», затем на «+». Напишите имя устройства, отсканируйте S/N - QR-код или выберете ручной ввод серийного номера устройства. Далее введите логин и пароль (по умолчанию - логин: admin, пароль: 12345678 или «пустой»), после чего, нажмите «ОК». Ваша видеокамера будет добавлена.

Persernaus

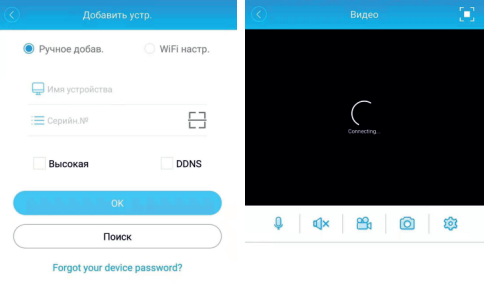

(B)

 $\binom{4}{}$  $\sqrt{ }$ 

# 9. Спецификация модели **DVI-S125 POE LV v2.0**

Tun

Чув

**WD** 

ИK-

**ИЗО** 

 $\Box$ 

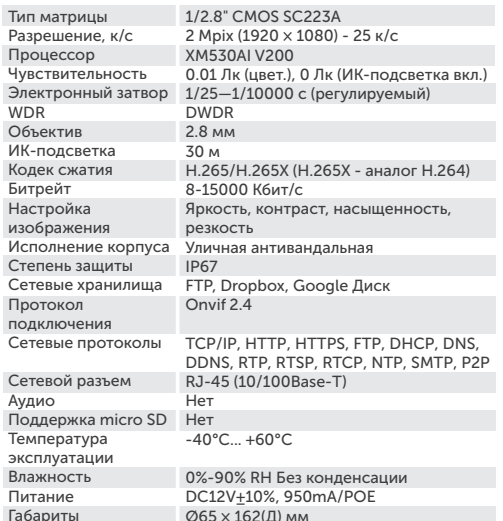

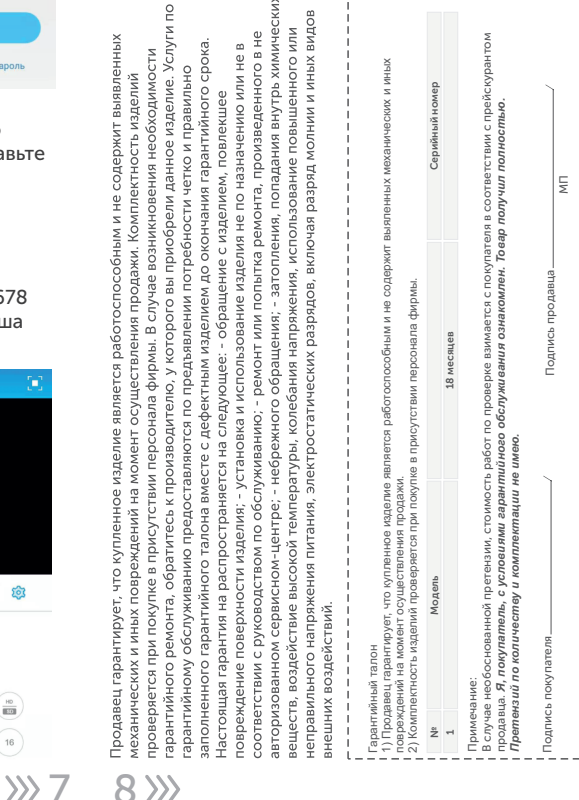